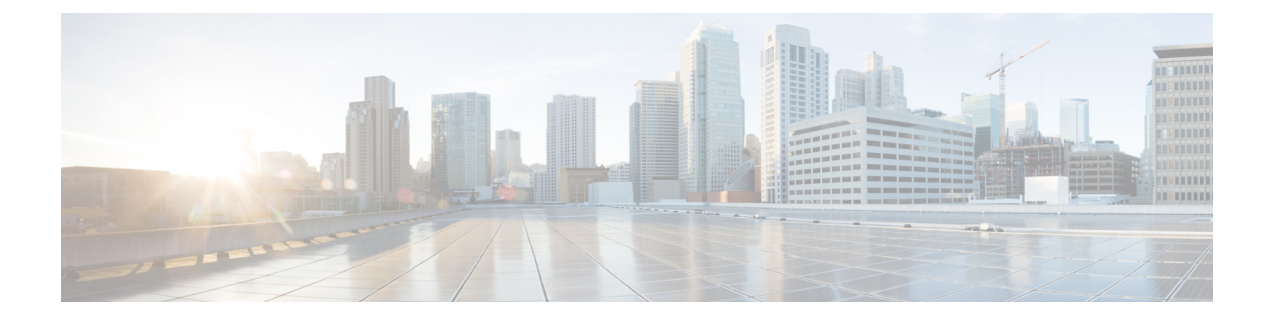

## はじめに

Cisco Jabber Video for iPad は、インスタント メッセージ(IM)、音声通話とビデオ通話、社内 ディレクトリ検索、在席状況、ボイスメールの機能を提供するユニファイド コミュニケーショ ン アプリケーションです。 場所を問わず管理作業を容易にする目的で設計されています。

Cisco Jabber Video for iPad の詳細については、この FAQ を参照してください。

(注)

本書で説明する機能が社内でサポートされていない場合もあります。 ご利用のアカウント タ イプおよび設定によっても実際に利用可能な機能が異なります。 詳細については、管理者に 問い合わせてください。

- [基本事項](#page-0-0), 1 ページ
- 接続, 3 [ページ](#page-2-0)
- [インスタント](#page-4-0) メッセージ, 5 ページ
- 通話, 6 [ページ](#page-5-0)
- Cisco WebEx [ミーティング](#page-7-0), 8 ページ
- [連絡先、在席状況、ディレクトリ検索](#page-8-0), 9 ページ
- [履歴とボイスメール](#page-11-0), 12 ページ
- [サポートとフィードバック](#page-11-1), 12 ページ

### <span id="page-0-0"></span>基本事項

**Q.** 自分のアカウントがわからないのですが。

**A.** 管理者に問い合わせてください。

- Cisco Jabber Video for iPad に初めてサインインするときは、どのアカウントを使用すればよい **Q.** ですか。
- **A.** 会社のメール アドレスを入力します。 例:username@yourcompany.com
- IM アカウントと、ビデオ通話または音声通話のアカウントを持っています。 これらのアカウ **Q.** ントはどのように使用しますか。
- Cisco Jabber Video for iPad は、アプリケーションを初めて起動するときにユーザの IM アカウン **A.** トにサインインを試みます。正常にサインインした後、音声通話とビデオ通話のアカウントを 設定することができます。

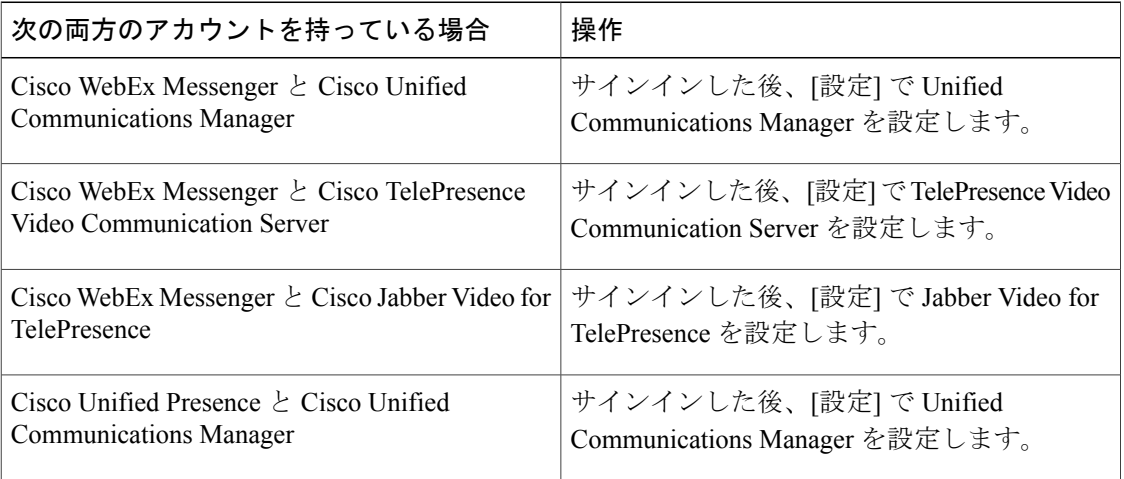

**Q.** 初めてサインインするのですが、 すべての必要な情報をどのように入手すればよいですか。

- システム管理者から届いているメールをご確認ください。 Cisco Jabber Video for iPad にサイン **A.** インするときに入力する必要がある情報が、管理者から指定されているはずです。
- **Q.** サインインするときにどのように手動でアカウント情報を設定できますか。
- [ようこそ] 画面でメール アドレスを入力し、[続行] を選択します。 [手動設定およびサインイ **A.** ン] を選択してアカウント情報を手動で設定します。
- Cisco Jabber Video for TelePresence または Cisco Jabber Video Plus for WebEx TelePresence のアカ **Q.** ウントを手動で設定する方法を教えてください。
- [手動設定およびサインイン] 画面で [Jabber Video for TelePresence] を選択し、アカウントにサイ **A.** ンインするためのアカウントの資格情報を入力します。

**Q.** Cisco Jabber Video for iPad を使用して緊急通話はできますか。

iPad を電話として使って 110 番や 119 番などの緊急通話をした場合、発信者の位置データを適 **A.** 時かつ正確に提供できない可能性があります。そのため、コールが誤った緊急応答センターに 接続されたり、緊急応答センターが位置の判断を誤る場合があります。緊急時には自己責任で デバイスを利用してください。シスコはその結果生じた損害また遅延について免責されていま す。

- **Q.** Cisco Jabber Video for iPad では Bluetooth ヘッドセットがサポートされていますか。
- Cisco Jabber Video foriPadでは、Bluetoothヘッドセットによるオーディオの入力と出力がサポー **A.** トされています。 使用する前に Bluetooth ヘッドセットを iPad とペアリングする必要がありま す。 iOS で [設定] > [全般] > [Bluetooth] を選択してヘッドセットと iPad のペアリングを行いま す。
- **Q.** 他社製アプリケーションから Cisco Jabber Video for iPad を起動できますか。
- はい。 Cisco Jabber Video for iPad は、Safari などのブラウザから起動し、次のタスクのいずれか **A.** を実行することができます。
	- 電話番号に電話をかける
	- チャットを開始する
	- ビデオ通話を発信する

他社製アプリケーションから Cisco Jabber Video for iPad を起動する方法の詳細については、管 理者ガイドを参照してください。

### <span id="page-2-0"></span>接続

**Q.** 社内 Wi-Fi ネットワーク内にいなくても Cisco Jabber Video for iPad を使用できますか。

Cisco Jabber Video for iPad でのパフォーマンスを最適にするには、社内 Wi-Fi ネットワークに接続 **A.** してください。 オフィス内にいるときは、Cisco Jabber Video for iPad によって社内 Wi-Fi ネット ワークに直接接続されます。オフィスを離れているときは、VPN(バーチャルプライベートネッ トワーク)接続を使用して他の Wi-Fi ネットワーク経由で社内ネットワークに接続できます。 ア プリを起動する前に VPN 接続を設定する必要があります。 Apple iOS のオンデマンド VPN 接続 機能を使用すれば、手動での VPN 設定が不要になります。 サポートが必要な場合は、管理者に 問い合わせください。

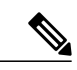

(注) この機能には証明書ベースの認証が必要です。

(注)

VPN 接続には Cisco AnyConnect セキュア モビリティ クライアントの使用を推奨しま す。

詳細については、次の表を参照してください。

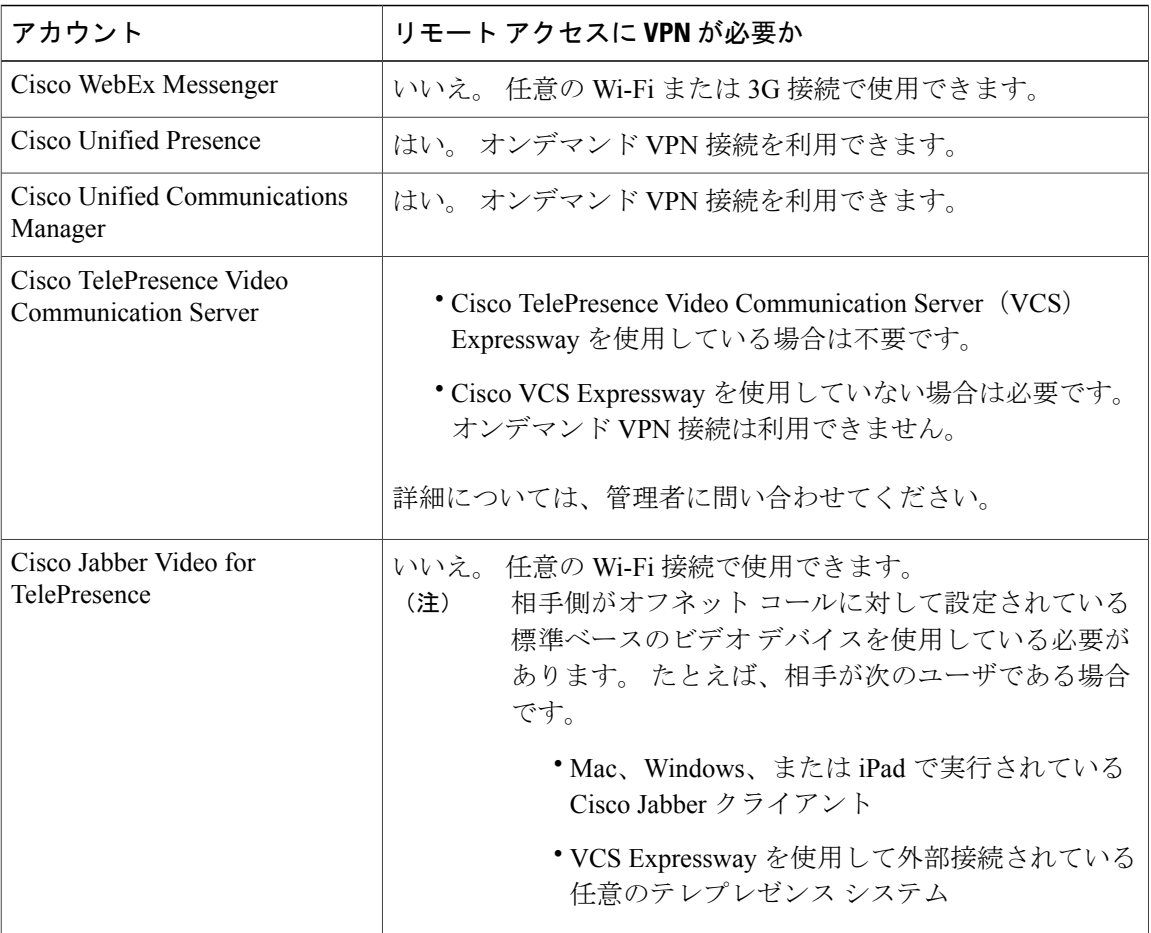

- **Q.** 3G ネットワークまたは 4G ネットワークで Cisco Jabber Video for iPad を使用できますか。
- 3Gネットワークまたは4Gネットワークを使用してCisco Jabber Video foriPadを接続できます。 **A.** ただし、3G または 4G ネットワークでの音声およびビデオの品質はネットワーク接続の品質に 依存するため、シスコでは3Gまたは4Gの接続問題に対するトラブルシューティングをサポー トしていません。
- オフィス外で Cisco Jabber Video for iPad を使用しています。 ビデオ通話または音声通話の品質 **Q.** が、オフィス内で使用するときほどよくありません。
- 通話のビデオおよび音声の品質は、Wi-Fi またはモバイル データ ネットワーク接続によって異 **A.** なります。 Cisco Jabber Video for iPad を 3G または 4G モバイル データ ネットワーク上で使用 している場合、あるいはCiscoAnyConnectセキュアモビリティクライアントなどのアプリケー ションによるVPN接続を利用して社外のWi-Fiネットワーク上で使用している場合、シスコで は接続に関する問題をトラブルシューティングしません。
- Cisco Jabber Video for iPad では、Cisco Jabber Video for TelePresence の無料アカウントと有料ア **Q.** カウントの両方がサポートされていますか。
- はい。 Cisco Jabber Video for iPad では、Cisco Jabber Video for TelePresence の無料アカウントと **A.** 有料アカウントの両方がサポートされています。
- **Q.** Cisco Jabber Video for iPad ではオンデマンド VPN 接続がサポートされていますか。
- はい。 Cisco Jabber Video for iPad では、オンデマンド VPN 接続機能がサポートされています。 **A.** Cisco AnyConnect セキュア モビリティ クライアントが iPad にインストールされており、適切な 証明書で設定済みである必要があります。この機能の設定のサポートについては管理者に問い合 わせてください。

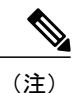

この機能は、Cisco Unified Presence と連携して機能する Cisco Unified Communication Manager、Cisco Unified Presence、または Cisco Unified Communications Manager を通して サポートされています。 また、この機能は Cisco Unified Communications Manager と連携 して機能する Cisco WebEx Messenger でもサポートされています。

**Q.** オンデマンド VPN 接続機能の活用方法を教えてください。

オンデマンド VPN 接続機能を使うと、使用前に VPN 接続を手動で設定する必要なく、アプリ **A.** ケーション内で自動的に VPN 接続が作成されます。 この機能の設定に関してヘルプが必要な 場合には、管理者に問い合わせてください。

### <span id="page-4-0"></span>インスタント メッセージ

**Q.** iPad と他のデバイスで同時に IM アカウントにサインインすることができますか。

はい。ただし社内でチャットでの会話に Advanced Encryption Standard(AES)が必要ない場合 **A.** に限ります。

**Q.** 複数のデバイスにサインインするとチャットはどうなりますか。

応答するまで、サインインしたすべてのデバイスでチャット メッセージを受信します。 いず **A.** れかのデバイスでメッセージに応答すると、それ以降のメッセージは最初に応答したデバイス でのみやり取りされます。

**Q.** チャット メッセージを送信する方法を教えてください。

**A.** 次の手順を実行します。

- **1** 連絡先を検索するか、[連絡先]、[お気に入り]、[チャット]、または [履歴] から選択しま す。
- **2** [チャット] をタップします。
- **Q.** [チャット] ボタンが表示されないのですが、なぜですか。
- Cisco TelePresence Video Communication Server、Cisco Jabber Video for TelePresence、または Cisco **A.** Unified Communications Manager のみにサインインしている場合、チャットは使用できません。

**Q.** チャットの送受信時のサウンドをオンまたはオフにする方法を教えてください。

**A.** 次の手順を実行します。

- **1** [設定] を開きます。
- **2** [サウンド] を選択します。
- **3** 変更するオプションの [オン] または [オフ] を選択しま す。

**Q.** 連絡先とのチャット会話を削除する方法を教えてください。

**A.** 次の手順を実行します。

 $\mathscr{D}$ 

- **1** [チャット] を開きます。
- **2** [編集] をタップします。
- **3** その連絡先の名前の左側にある、水平な線のアイコンを選択してから、[削除]を選択します。

[消去] > [すべてのチャットを消去] を選択すると、一度にすべてのチャットを消去する ことができます。 (注)

**Q.** チャット履歴は Cisco Jabber Video for iPad に保存されますか。

**A.** いいえ。 サインアウトすると、すべてのチャットが削除されます。

## <span id="page-5-0"></span>通話

通話

IM アカウントにサインインしています。 ビデオ通話と音声通話をオンにする方法を教えてく **Q.** ださい。

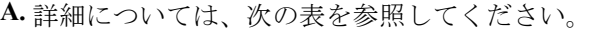

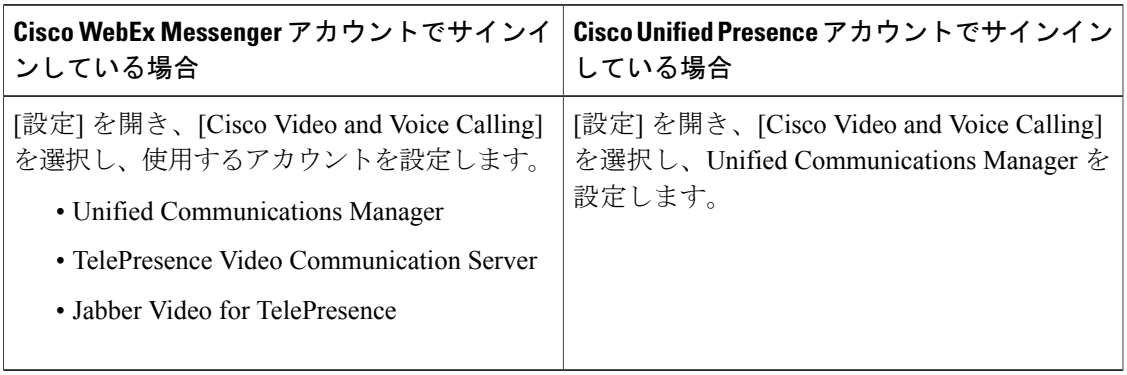

- **Q.** 発信する方法を教えてください。
- 連絡先を検索するか、[連絡先]、[お気に入り]、[チャット]、または [履歴] から選択し、[発信] **A.** をタップします。

その連絡先が TelePresence Video Communication Server または Jabber Video for TelePresence を使 用している場合、[発信] をタップすると、連絡先のビデオ アドレスに直接発信されます。

連絡先が IM および Unified Communications Manager を使用している場合、利用可能な発信先に 連絡先の勤務先電話番号、携帯電話番号、デバイスが含まれる場合があります。連絡先がiPad または Windows コンピュータで Jabber アプリケーションを使用している場合、「デバイス」 コールを発信できます。

- **Q.** 通話が接続されると、ビデオは自動的に開始されますか。
- [設定] > [全般] > [ビデオ] の [通話用のビデオを自動的に送信] の設定が [オン] になっていれば、 **A.** 自動的に開始されます。 [オフ] の場合、Cisco Jabber Video for iPad はビデオをネットワークに 送信しません。 通話が接続された後、手動でビデオをオンにします。
- **Q.** 通話の前に自分のビデオを表示できますか。
- はい。 自分の画像を表示するには、右上隅にあるビデオ アイコンをタップします。 自分の画 **A.** 像の表示を終了するには、もう一度タップします。
- ビデオまたは音声通話アカウントにサインインしているとき、チャットメッセージを送信でき **Q.** ますか。
- TelePresence Video Communication Server、Jabber Video for TelePresence、または Unified **A.** Communications Manager のみにサインインしている場合、チャットは使用できません。
- ホーム画面の上に表示された赤いバーに「Jabber(記録中)」というテキストが表示されます。 **Q.** シスコに記録されているのですか。
- いいえ、シスコに記録されているわけではありません。 「[アプリ名](記録中)」は、任意の **A.** アプリケーションがバックグラウンドでマイクを使用しているときに iPad または iPhone デバ

イスに表示される、標準の Apple ステートメントです。 この Jabber に関するステートメント は、音声通話が接続されていることを示します。

**Q.** Cisco Jabber Video for iPad では URI ダイヤルがサポートされますか。

はい。 Cisco Jabber Video for iPad では URI の直接入力を使用した通話がサポートされます。 ダイ **A.** ヤルに使用される URI は、**[username]@[host]** という形式です。 これはユーザのメール アドレス またはインスタント メッセージ ID と同じであるか、または異なる場合があります。 社内ネット ワークでの URI ダイヤルについては管理者に問い合わせてください。

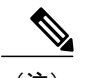

(注) URIダイヤルはCisco UnifiedCommunications Manager 9.0以降でサポートされています。

### <span id="page-7-0"></span>**Cisco WebEx** ミーティング

**Q.** Cisco WebEx ミーティングを開始する方法を教えてください。

- Cisco Jabber Video for iPad からミーティングを開始する前に、次の作業が実行済みであること **A.** を確認してください。
	- ご使用のデスクトップ コンピュータで実行されている Cisco Jabber または Cisco WebEx Messenger で Cisco WebEx ミーティングの設定を行います。

Cisco WebEx ミーティング アプリにサインインするとき、同じ資格情報を使用します。

- Cisco WebEx ミーティング アプリを iPad にインストールします。
- Cisco WebEx Meeting Center ホスト アカウントを使用して Cisco WebEx ミーティング アプ リにサインインします。 Cisco Jabber または Cisco WebEx Messenger で Cisco WebEx ミー ティングに対して行った設定と一致するサイト URL、メール アドレス、パスワードを入 力します。
- Cisco WebEx Messenger のアカウントを使用して Cisco Jabber Video for iPad にサインインし ます。

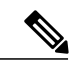

Unified Presence アカウントでサインインしている場合、WebEx ミーティング を開始できません。 (注)

• インスタント ミーティングに対してミーティング パスワードを設定している場合、招待 者にミーティング パスワードを連絡します。

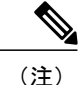

インスタント ミーティングのミーティング パスワードを確認またはリセット する場合、Cisco WebEx 生産性向上ツールで設定を編集します。

次の手順を実行してミーティングを開始します。

- **1** 連絡先を選択します。
- **2** インスタント ミーティングにミーティング パスワードが必要な場合、連絡先の相手にミー ティング パスワードを連絡します。
- **3** 連絡先のプロフィールで [WebExミーティング] をタップします。
- **Q.** WebEx ミーティングに参加する方法を教えてください。
- Cisco WebEx ミーティング アプリがインストール済みで、Cisco WebEx Messenger または Cisco **A.** Unified Presence のアカウントのいずれかで Cisco Jabber Video for iPad にサインイン済みであれ ば、Cisco WebEx ミーティングに参加することができます。 Cisco WebEx ミーティングに招待 されると、チャット メッセージで招待状が送信されます。 メッセージに記載されたミーティ ングのリンクをタップしてミーティングに参加します。

# <span id="page-8-0"></span>連絡先、在席状況、ディレクトリ検索

- **Q.** 連絡先アプリの連絡先は Cisco Jabber Video for iPad で使用できますか。
- はい。連絡先アプリの中の連絡先は、Cisco Jabber Video foriPadに最初にサインインしたときに、 **A.** ご利用のUnifiedCommunications Managerアカウントを使用してインポートされます。UnifiedCM のアカウントで Cisco Jabber Video for iPad にサインインした場合は、Cisco Jabber Video for iPad で 追加した連絡先が連絡先アプリにも追加されます。

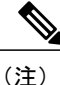

iPadのネイティブの連絡先は、UnifiedCMアカウントにログインしてその他のアカウン トにログインしていないときに限って表示されます。 たとえば、Cisco Unified Presence アカウントと Unified CM アカウントの両方にログインした場合、iPad のネイティブの 連絡先は表示されません。

- TelePresence の連絡先グループと別のグループの両方に同じ連絡先が表示されるのはなぜです **Q.** か。
- TelePresence の連絡先グループは、Cisco WebEx Messenger アカウントを使用してサインインし **A.** てから、Cisco TelePresence Video Communication Server または Cisco Jabber Video for TelePresence

のいずれかをアプリで設定すると表示されます。 連絡先とビデオ通話およびチャットを行う と、2 つの異なるグループに同一の連絡先が表示されます。

**Q.** 連絡先と通信する方法を教えてください。

**A.** Cisco Jabber Video for iPad では次の方法で通信できます。

• [チャット] をタップしてチャット メッセージを送信する

- [発信] をタップして通話先を選択し、電話をかける
- 連絡先のプロフィールでメールアドレスをタップしてメールメッセージを送信 する

**Q.** 在席状況のステータスを変更するにはどうすればよいですか。

**A.** 次の手順を実行します。

- **1** 左上隅の写真の横に表示されている自分の名前をタップします。
- **2** [ステータス] ウィンドウで変更を行います。

在席状況のステータスは、WebEx Messenger または Unified Presence のアカウントでサインイン した場合に利用できます。

**Q.** 在席状況のステータスが正確でないのはなぜですか。

- IMアカウントにiPad、iPhone、コンピュータなど複数のデバイスでサインインしている場合、 **A.** 在席状況のステータスが正確に表示されないことがあります。在席状況のステータスは、サイ ンインしたデバイスの状態に基づいて表示されます。
- **Q.** [連絡先] の連絡先の順序を変更できますか。

**A.** いいえ。 [連絡先] の連絡先を削除することのみ可能です。

**Q.** 連絡先を削除するにはどうすればよいですか。

- **A.** 次の手順を実行します。
	- **1** [連絡先] または [お気に入り] を開きます。
	- **2** [編集] をタップします。
	- **3** その連絡先の名前の左側にある水平な線のアイコンを選択してから、[削除] をタップしま す。

**Q.** 連絡先の検索方法を教えてください。

連絡先、社内ディレクトリ、または TelePresence ディレクトリ内の連絡先を検索することがで **A.** きます。 次の手順を実行します。

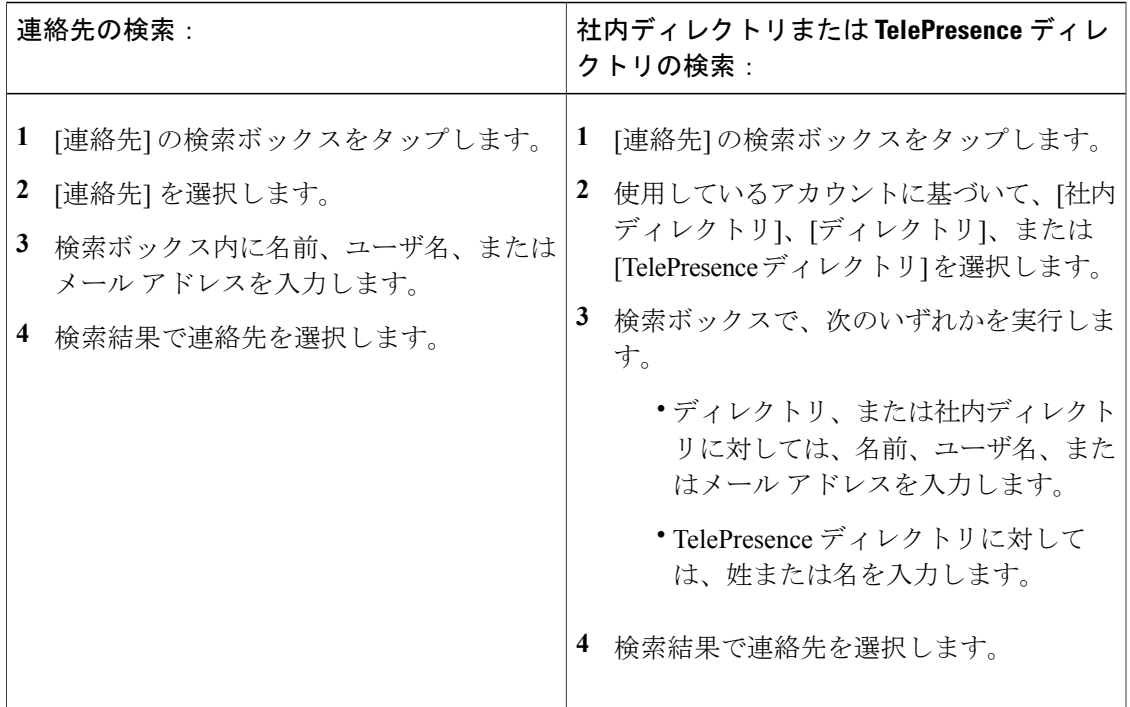

**Q.** 連絡先を追加するにはどうしたらよいですか。

**A.** [連絡先] でプラス記号をタップします。

連絡先のプロフィールで [連絡先に追加] をタップして連絡先を追加することもできます。

**Q.** 連絡先を [お気に入り] に追加するにはどうしたらよいですか。

**A.** 次のいずれかの方法でお気に入りに追加します。

- 連絡先を選択し、その連絡先のプロフィールの写真の横にある星のアイコンをタップしま す。
- [お気に入り] を開き、プラス記号をタップします。

**Q.** [お気に入り] の連絡先の順序を変更するにはどうしたらよいですか。

**A.** 次の手順を実行します。

- **1** [編集] をタップします。
- **2** 3 本線のアイコンをドラッグして連絡先を上下に移動しま す。

### <span id="page-11-0"></span>履歴とボイスメール

**Q.** ボイスメールのアクセス方法を教えてください。

ボイスメールは、Cisco Jabber Video for iPad で Cisco Unified Communications Manager を設定して **A.** いる場合に使用可能です。

ボイスメールにアクセスするには、[履歴] > [ボイス メッセージ] を開きます。

- **Q.** [履歴] タブが表示されないのはなぜですか。
- [履歴]タブは音声通話とビデオ通話が設定されていないと表示されません。音声通話とビデオ **A.** 通話のアカウントを設定して、[履歴] タブを表示します。 これらのアカウントを設定するに は、[設定] > [Cisco Video and Voice Calling] を開きます。
- **Q.** ボイスメール パイロット番号とは何ですか。 設定する必要がありますか。
- Cisco Jabber Video for iPad からボイスメールに発信するとき、アプリケーションは設定された **A.** ボイスメール パイロット番号を使用します。

ボイスメール パイロット番号を設定するには、[設定] > [ボイスメールのパイロット番号] を開 きます。 この番号の取得については管理者に問い合わせてください。

# <span id="page-11-1"></span>サポートとフィードバック

- **Q.** Cisco Jabber Video for TelePresence のサポートはどこで受けられますか。
- **A.** Cisco Jabber Video for TelePresence はセルフヘルプ サービスです。 [https://www.ciscojabbervideo.com/](https://www.ciscojabbervideo.com/support) [support](https://www.ciscojabbervideo.com/support) でフォーラムに質問を投稿したり、ドキュメントを参照したりすることができます。
- システム管理者から、問題のレポートをメールで送信するよう求められました。どうしたらよ **Q.** いですか。
- **A.** 問題のレポートをメールで送信するには、次の手順を実行します。
	- **1** ご利用の iPad でメール アカウントを設定します(まだ行っていない場合)。
	- **2** Cisco Jabber Video for iPad で、設定アイコン > [ヘルプ] > [エラー報告を送信] の順にタップ します。
	- **3** 説明をメール本文に入力して、管理者に送信します。

**Q.** ビデオに問題があります。 どうしたらよいですか。

- システム管理者にお問い合わせください。ログの送付を求められた場合、次の一般的な手順を実 **A.** 行します。
	- **1** [ビデオの詳細ログ] をオンにします。これは設定アイコン > [ヘルプ] からアクセスできます。

- デフォルトでこの設定はオフになっています。ログの記録はデバイス上でのビデオ品質 を低下させることがあります。このため、管理者に求められた場合を除き、オンにしな いことを推奨します。 (注)
- **2** 問題を再現します。
- **3** 問題のレポートを送信します。

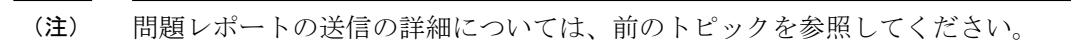

- **4** (推奨) [ビデオの詳細ログ] をオフにします。
- **Q.** Cisco WebEx Messenger のパスワードをリセットする方法を教えてください。
- **A.** 次のサイトから Cisco WebEx Messenger のパスワードをリセットします。 <https://swapi.webexconnect.com/wbxcpip/forgotpassword.html>

 **Cisco Jabber Video for iPad** に関するよくある質問(**FAQ**)

**14**

 $\mathbf I$